## **Внесение правок и замечаний в файл вёрстки статьи**

После успешного завершения рецензирования и принятия статьи к публикации в журнале, она направляется на редактирование, корректуру и вёрстку. Вёрстка статьи в виде файла pdf высылается авторам на согласование по электронной почте. Этот файл можно прочитать и обозначить правку с помощью бесплатной программы Adobe Acrobat Reader, совсем не обязательно использовать полный акробат (Adobe Acrobat Pro). Замечания и исправления нужно вносить в присланный pdf-файл вёрстки статьи, используя панель инструментов «Добавить комментарий».

1. Откройте pdf-файл статьи программой Adobe Acrobat Reader.

2. Для использования инструментов правки текста (комментариев) необходимо выбрать команду **«Добавить комментарий»**:

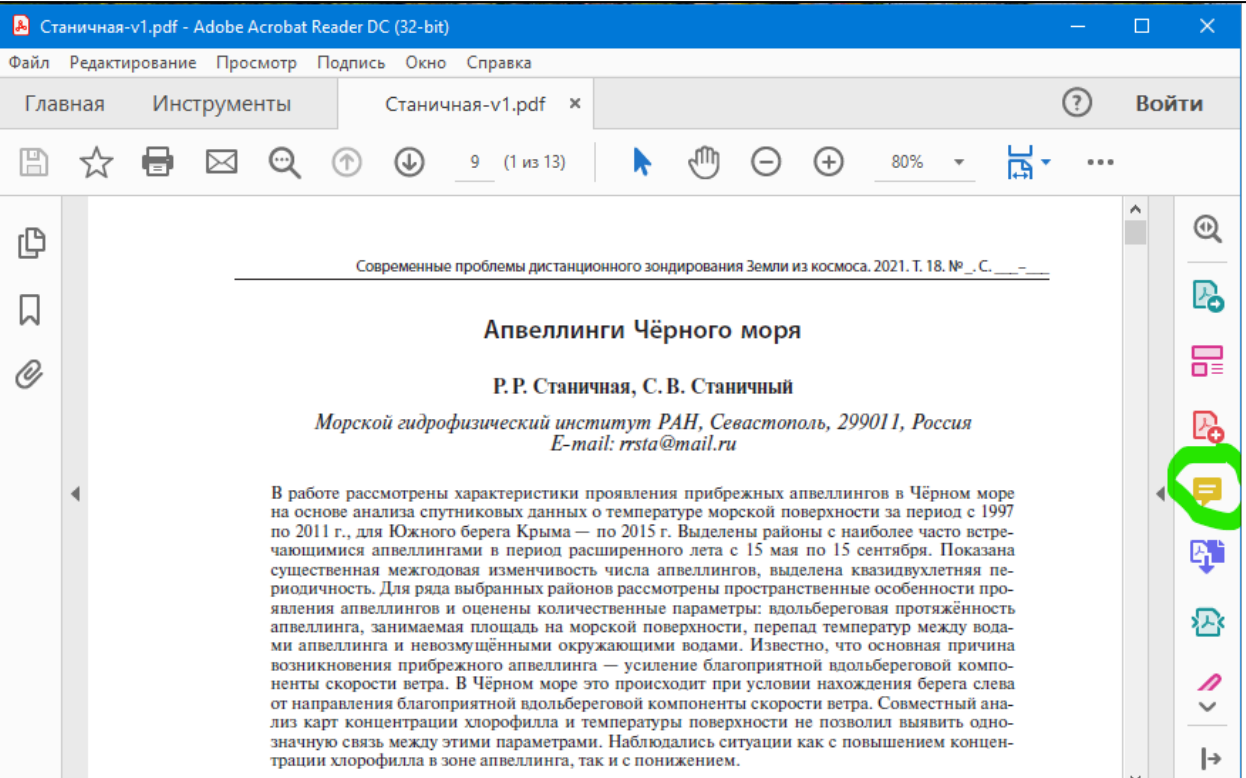

## Поле «Комментарии» пока пустое:

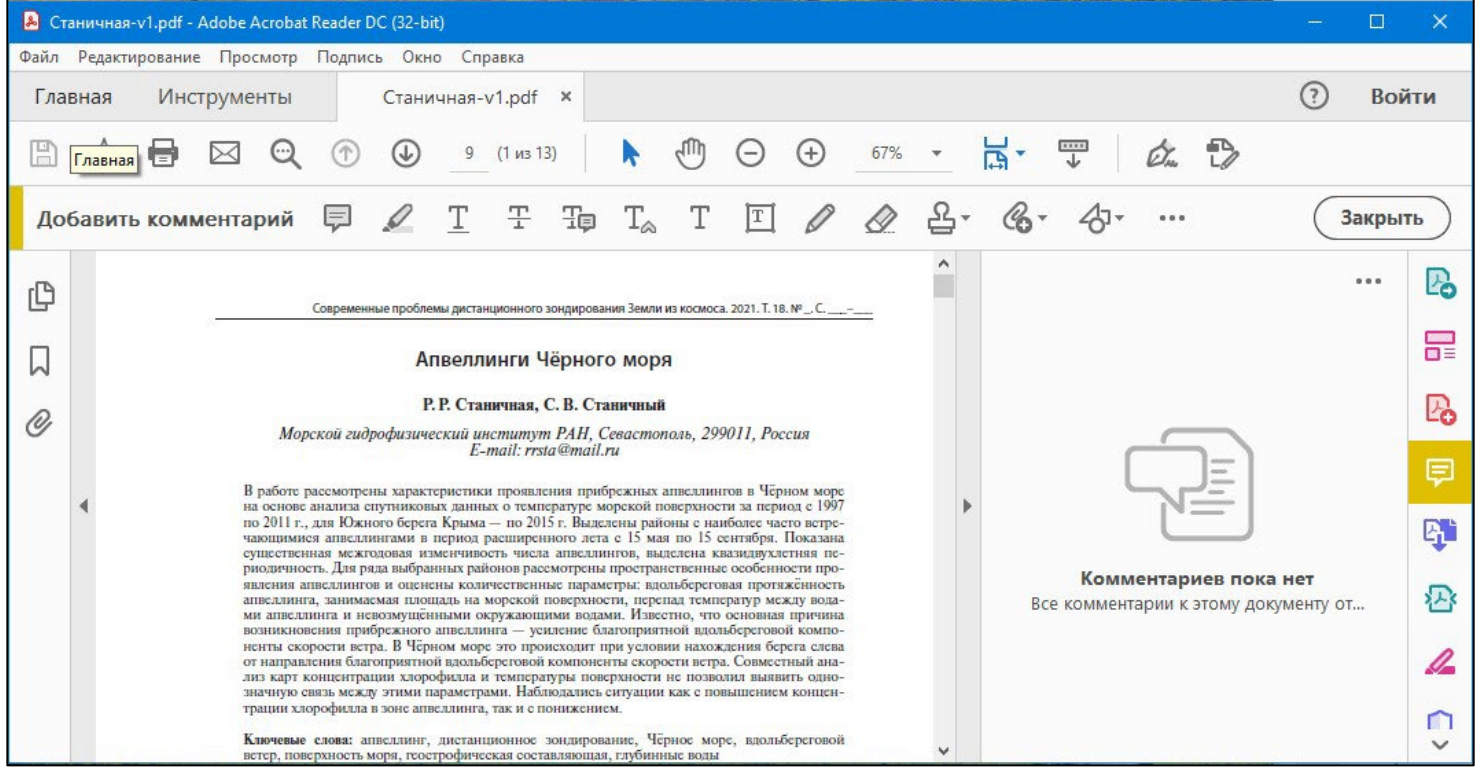

2.1. Для вставки текста: ставим мышку в нужное место документа, выбираем инструмент «**Вставить текст на место курсора**», набираем вставляемый текст и нажимаем кнопку «Добавить»:

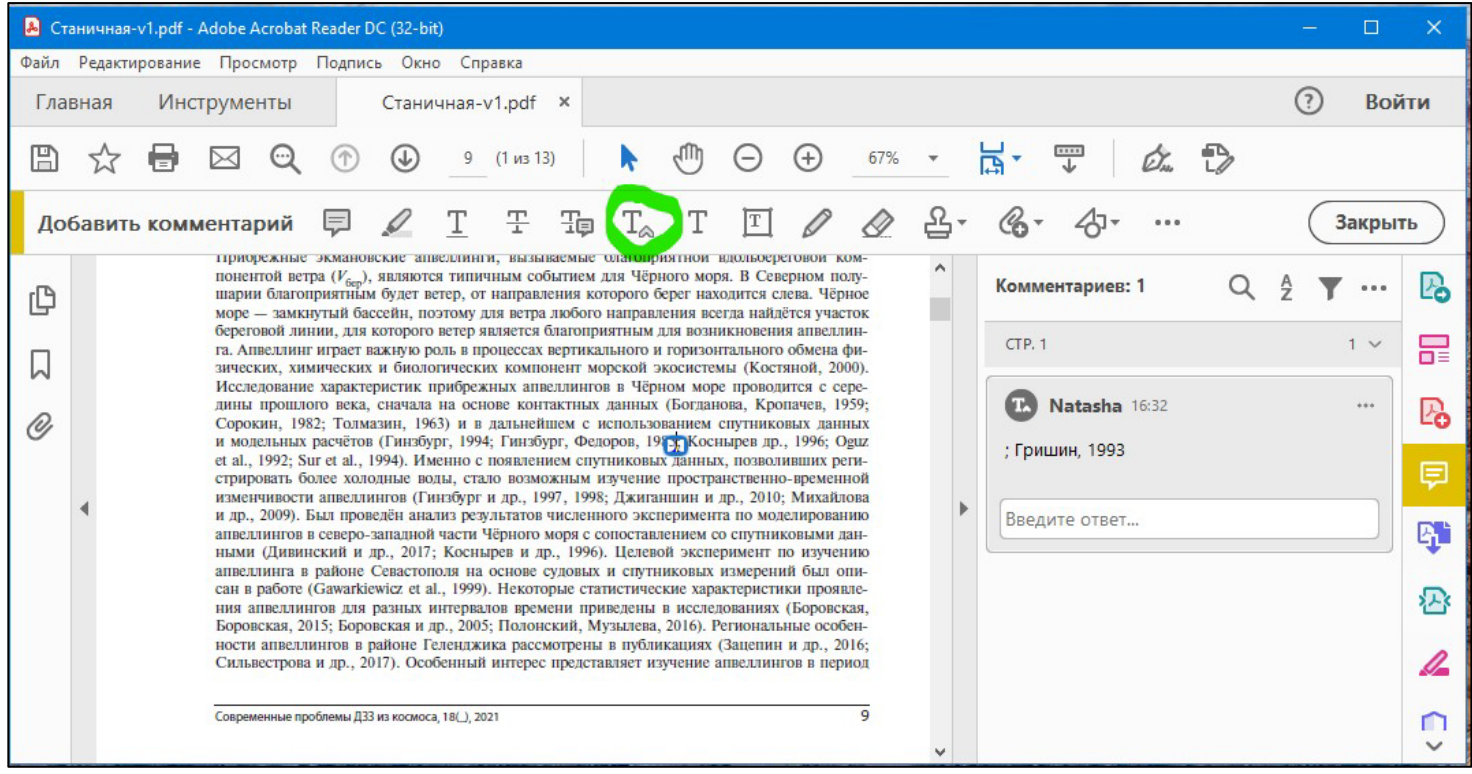

2.2. Для замены текста: выделяем мышкой текст, который нужно заменить, и выбираем инструмент «**Заменить выделенный текст**» (синий цвет), в появившемся окошке пишем, на что́ нужно заменить заменяемый текст.

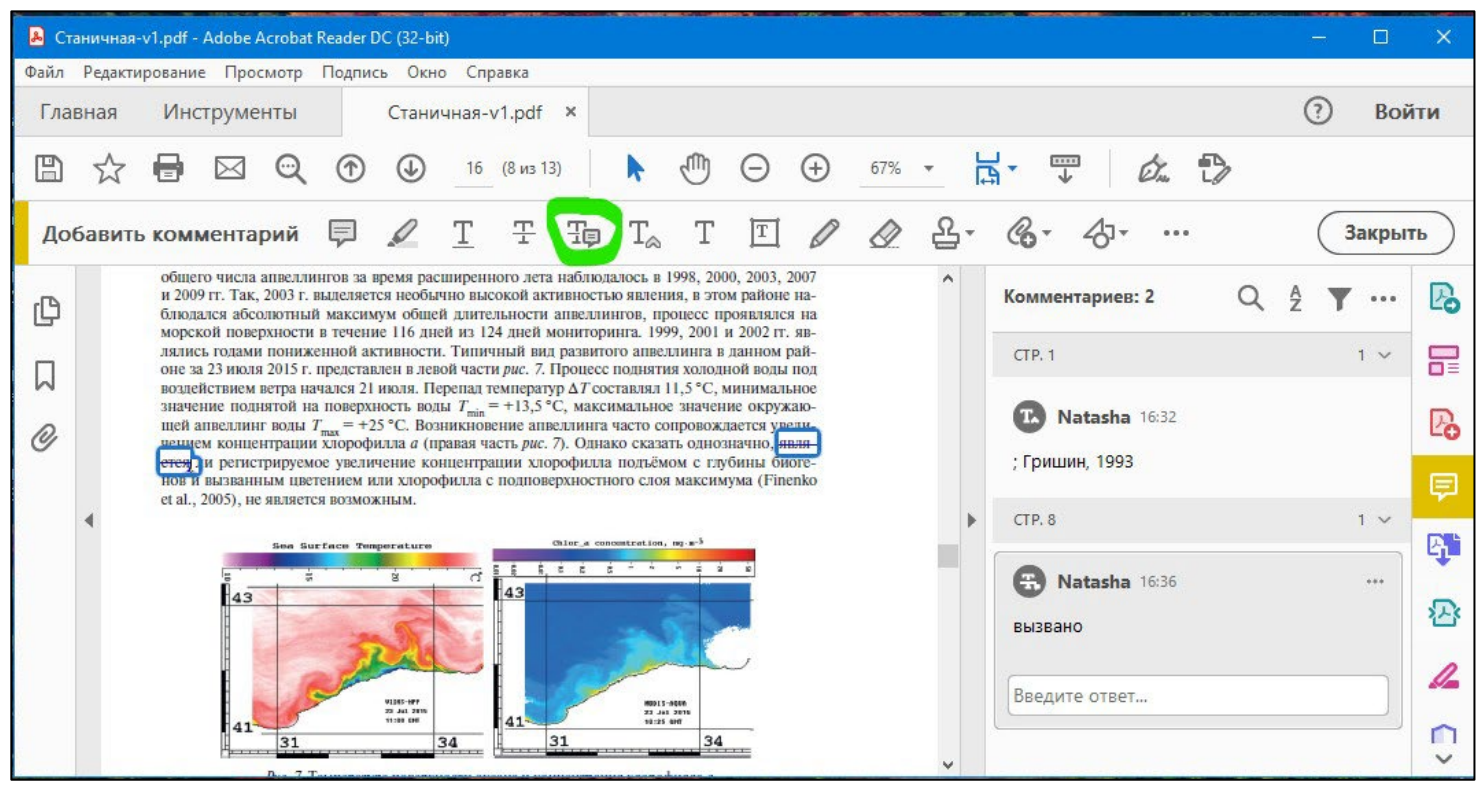

2.3. Для удаления текста: выделяем мышкой вычёркиваемый текст и выбираем инструмент «**Вычёркивание текста**» (красный цвет):

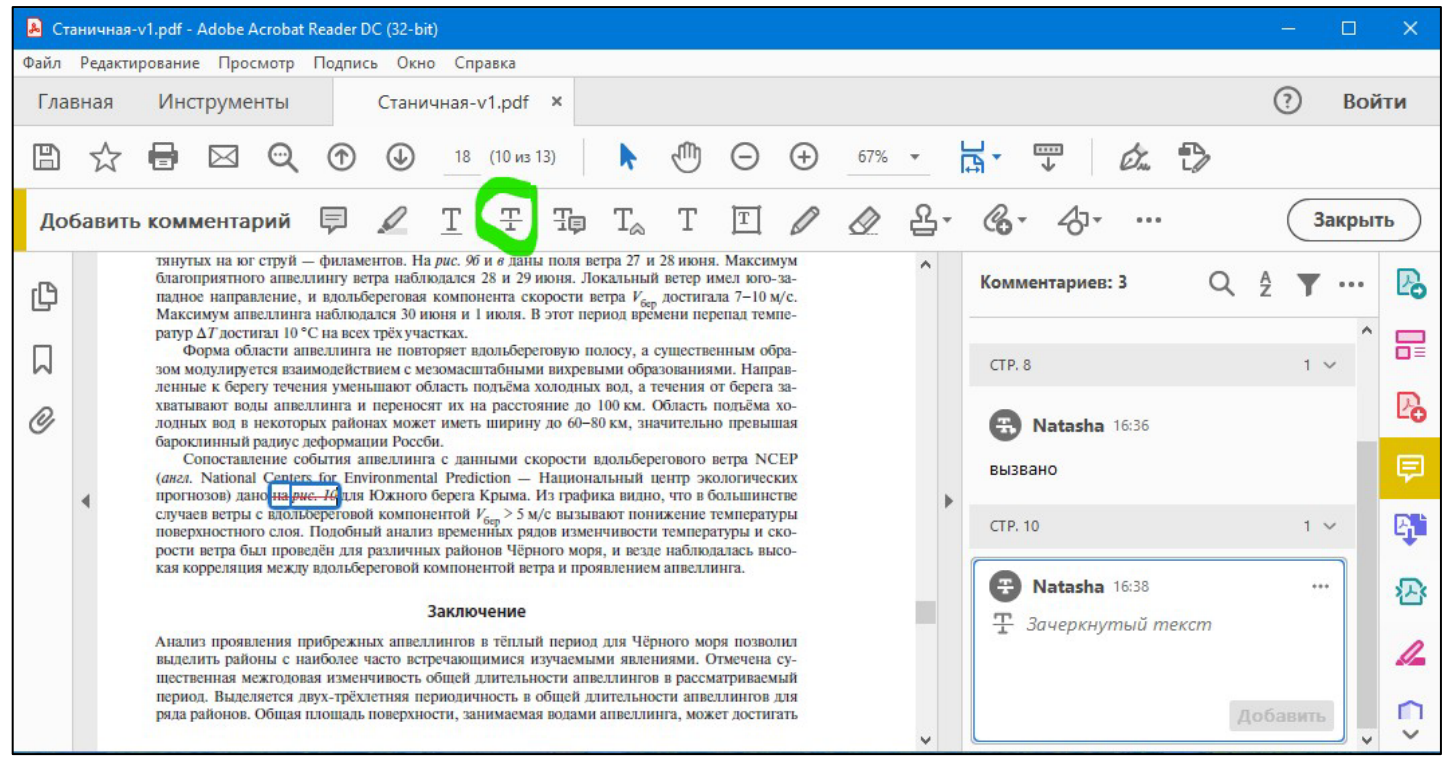

3. Если необходимо вставить или заменить текст со сложным форматированием или специфическим шрифтом, формулами, таблицей, иллюстрациями, можно оформить правку в отдельном файле ворда и прикрепить его.

4. *Правка должна быть понятной и видимой***.** Не вставляйте объекты поверх существующего текста.

5. Правку в pdf-файл следует вносить КОММЕНТАРИЯМИ, а НЕ ЗАМЕТКАМИ. Большие жёлтые значки заметок закрывают значительную часть текста и не понятно, куда конкретно вносить правку, из-за этого возникают неточности в исправлении. Заметки предназначены лишь для объяснения, уточнения и ставятся на полях.

6. Результат определения вашей правки инструментами «комментарии» сохраняйте в этом же файле, добавляя к названию "-corr".